# Создание 3D пещеры в 3ds Max

Автор: Д.Ю. Береженко

Конечную обработку модели пещеры произвожу в ПО 3dsMax от компании Autodesk. Основная причина выбора данной САПР (с натяжкой можно отнести 3dsMax к этому типу ПО) – это личная привязанность к серии данного программного продукта. Имеется множество хороших САПР, но 3dsMax максимально нагляден и прост в использовании.

Существует несколько способов импорта модели пещеры в 3dsMax. Одно из распространённых решений импорт пещеры в формате DFX (генерируется программой Thereon, Compass).

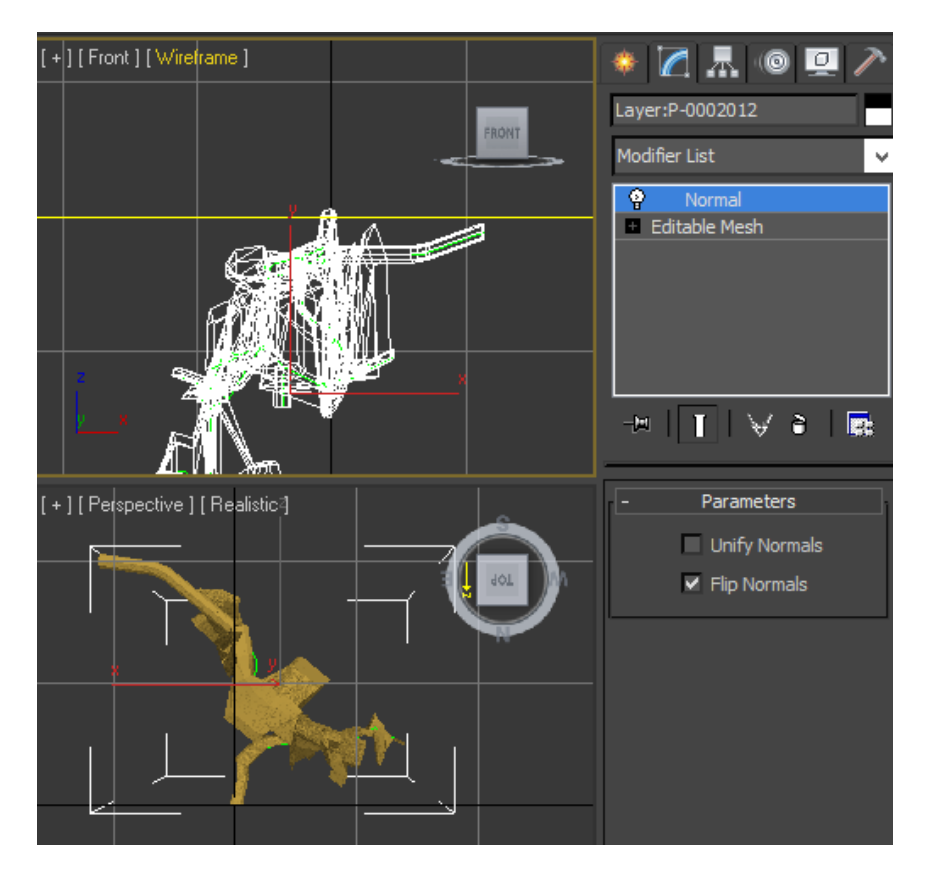

**Рисунок 1. Пещера в формате DFX**

Плюсы импорта пещеры в формате DFX:

- Быстрота создания модели
- Цельная модель: удобно при трансформировании и перемещении

Минусы:

- Модель не пригодна для точечного редактирования
- Нарушены нормали (отображается задняя стенка, а не передняя)
- Не отображаются гроты (грот превращается в закольцованный ход)

Вывод. Способ пригоден только в случае, если необходимо быстро создать примерную модель пещеры без дальнейшего редактирования. Мне показалось, что этого мало: потребовалось навести лоск у модели. Проведя анализ готовых решений, пришел к выводу: на данный момент

единственный способ – создание вручную. В этой статье хочу показать, как можно автоматизировать один из этапов этого процесса.

Пробежимся немного по основам 3D моделирования. За основу возьмем примитив – цилиндр.

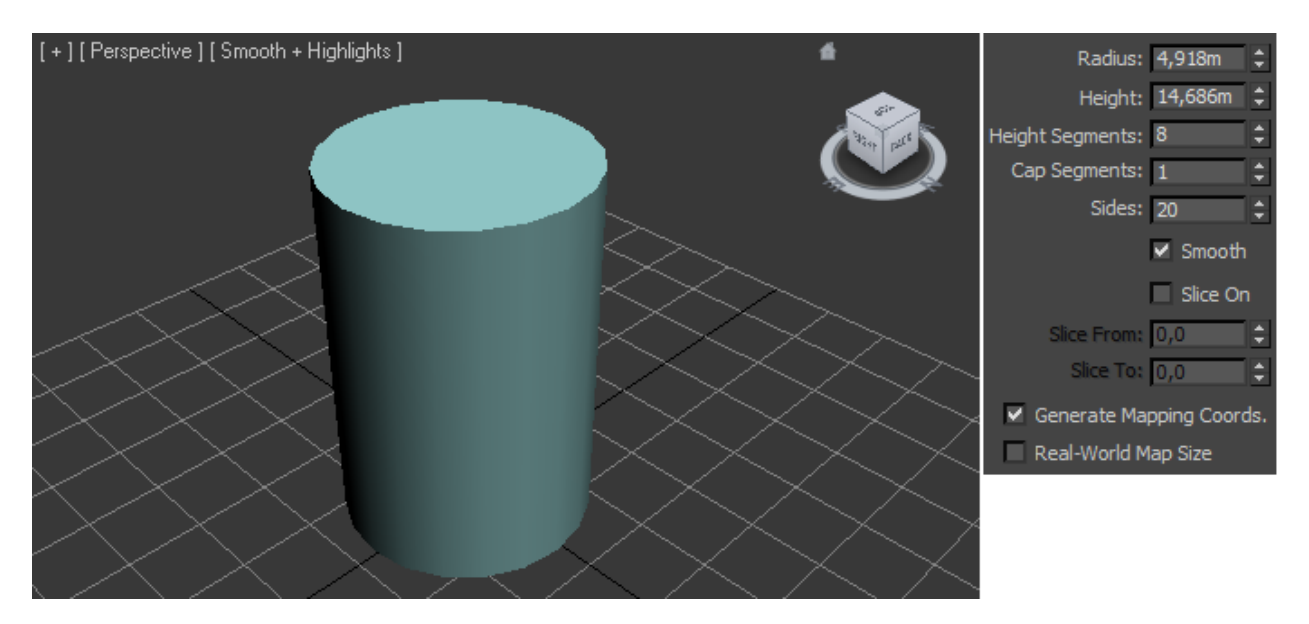

#### **Рисунок 2. Цилиндр**

У него есть основные параметры: Радиус, Высота, Вертикальные сегменты, Тыльные сегменты, Количество точек. Изменив несколько параметров (Вертикальные сегменты:2, Количество точек:8) из цилиндра получили фигуру, в основании которой лежит восьмиугольник.

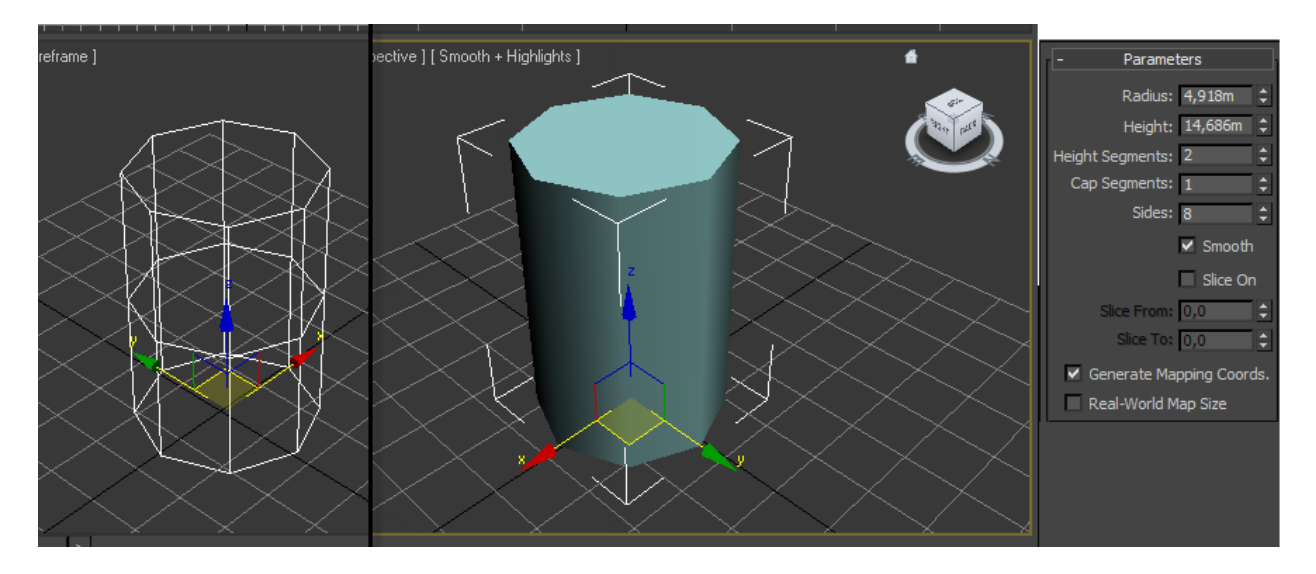

#### **Рисунок 3. Модификация цилиндра**

Теперь применим к этой фигуре модификатор трансформации «FFD 2x2x2». Модификатор представляет собой параллелепипед, изменяя вершины которого – деформируется фигура.

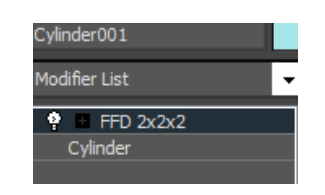

**Рисунок 4. Модификатор FFD 2x2x2**

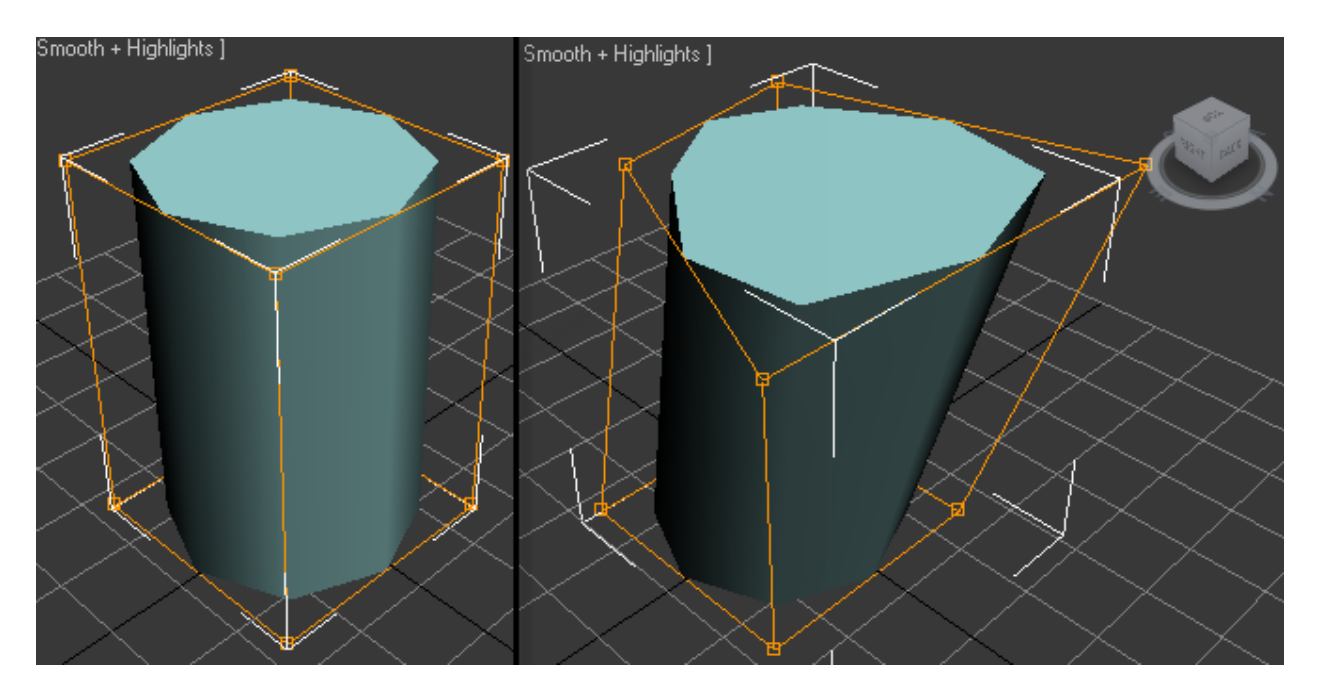

**Рисунок 5. МодификаторFFD 2x2x2**

Представим, данный цилиндр это наш пикет, у которого можно задать длину, азимут и угол. Используя вершины параллелепипеда, можно указать расстояние до стен, тогда эта фигура становится фрагментом пещеры. Забегая вперед, создавать эти фигуры можно с помощью модуля скриптов, но для этого следует понять геометрическую модель данного процесса.

Координаты пикета. Опорная точка, относительно которой происходит движение и вращение находится в основании нашей фигуры - координата (0;0;0).

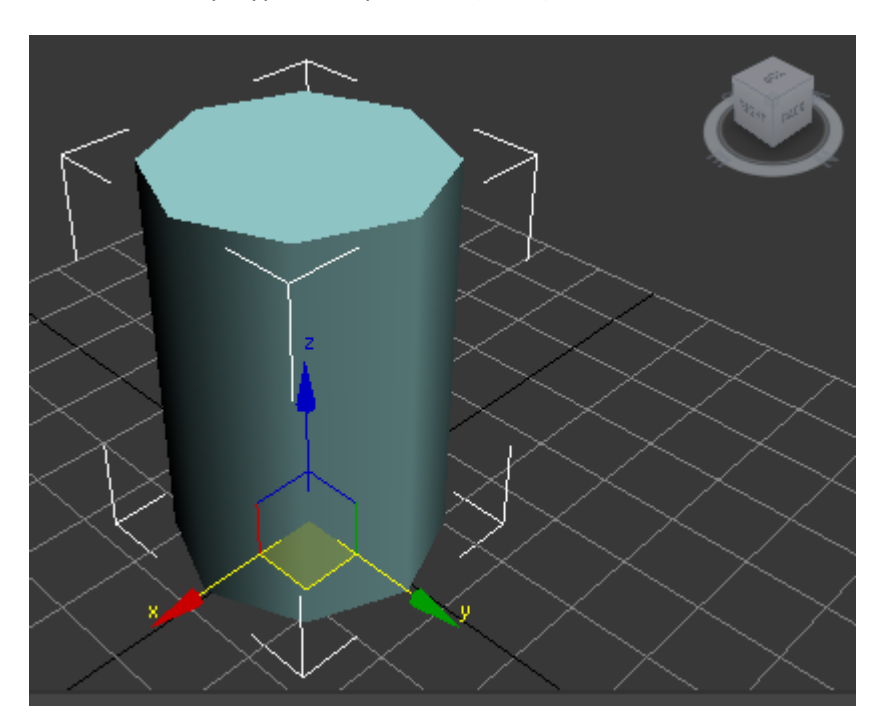

#### **Рисунок 6. Опорная точка**

Азимут и угол. Вращение задается углами относительно координатных осей. Азимут по оси OZ, угол – OX. Для соответствия сторонам света необходимо ввести поправки: вращение Z = 180 азимут; вращение X = 90 – угол.

В таблице 1 представлена пикетажка основной нитки хода с вычисленными приращениями по каждой оси. По формуле:

$$
\begin{cases}\n dx = l \cdot \cos\left(\frac{(az - 90) \cdot \pi}{180}\right) \cdot \cos\left(\frac{ug \cdot \pi}{180}\right) \\
 dy = -l \cdot \cos\left(\frac{(az - 90) \cdot \pi}{180}\right) \cdot \sin\left(\frac{ug \cdot \pi}{180}\right) \\
 dz = l \cdot \sin\left(\frac{ug \cdot \pi}{180}\right)\n\end{cases}
$$

, где: *l* - Длина; *az* - Азимут; *ug* - Угол;

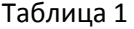

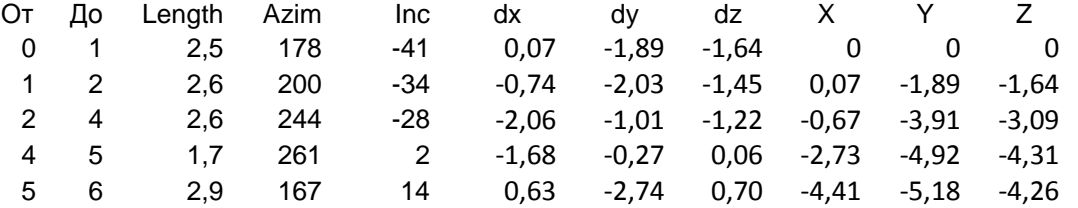

Зная приращения, можно рассчитать координаты каждого пикета. Используя инструмент «скрипт», создадим нитку пещеры.

В начале скрипта определим функцию создающую вектор

```
fn setvectorpxpypzplenpazim pug =
(
 pradius = 0.1; --Радиу слинии
 cyl = cylinder Radius:pradius Height:plen HeightSegs:2 Sides:8; --Создание вектора
 cyl.rotation.z_rotation = 180 - pazim; --Поворот азимута
 cyl.rotation.x_rotation = 90-pug; -- Угол
 cyl.pos = [px,py,pz] --Смещение
)
                                                               Таблица 2
         Nº X Y Z Length Azim Inc
          1 0.0 0.0 0.0 25.0 178.0 -41.0
          2 0.7 -18.9 -16.4 26.0 200.0 -34.0
         3 -6.7 -39.1 -30.9 26.0 244.0 -28.0
          4 -27.3 -49.2 -43.1 17.0 261.0 2.0
          5 -44.1 -51.8 -42.6 29.0 167.0 14.0
```
В таблице 2 преобразованы данные для обработки скриптом (изменен десятичный разделить, длины увеличены в 10 раз).

Допишем скрипт, используя функцию Setvector:

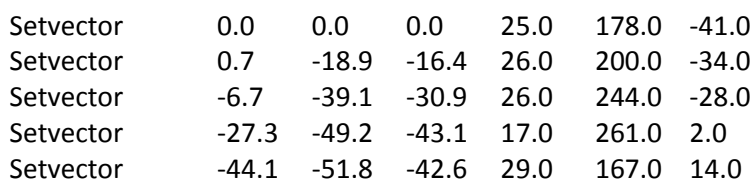

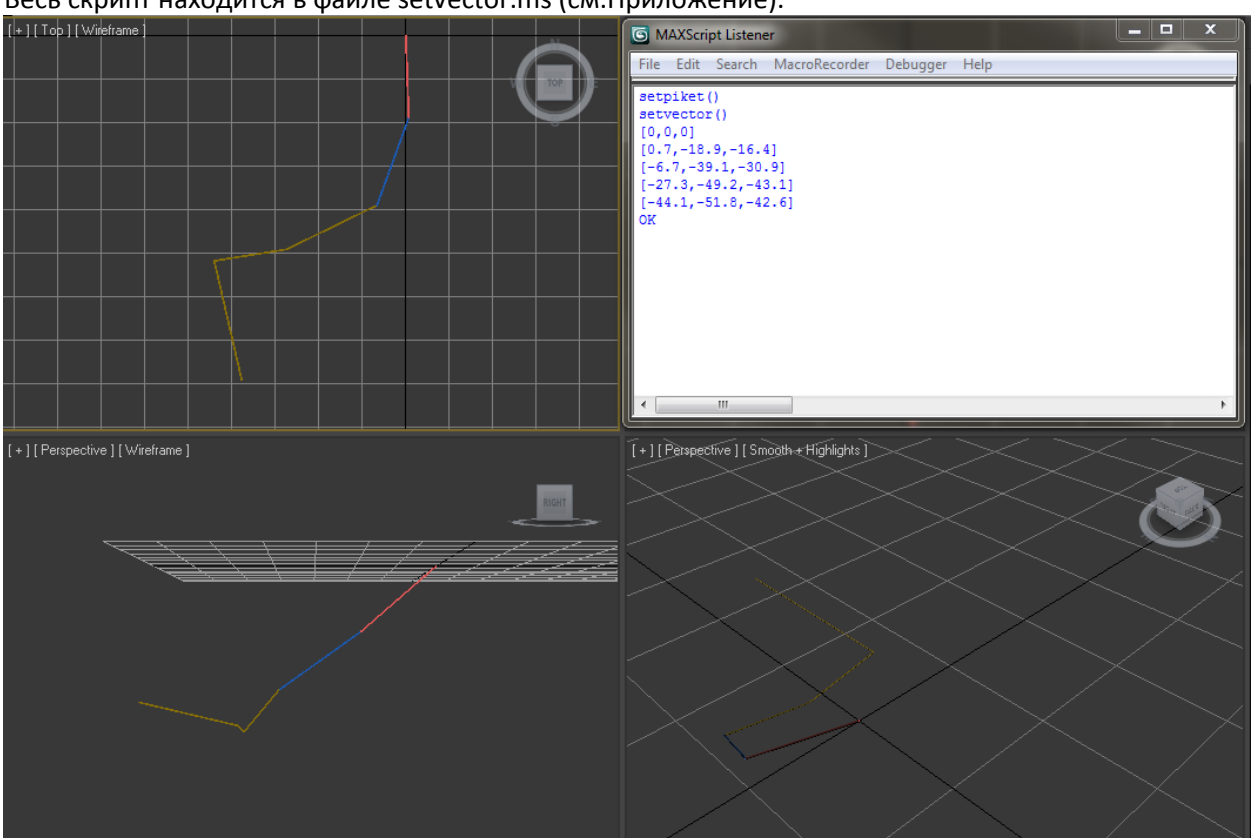

Весь скрипт находится в файле setvector.ms (см.Приложение).

**Рисунок 7. Результат**

Самая сложная часть это вычисление координат, в этом примере специально упрощена пикетажка, на практике нитка может расходиться, возможна съемка пикетов в обратную сторону. Способы формирования таблицы - это отдельная тема, которая в этой статье рассматриваться не будет.

Формирование стен. При топосъемке расстояния до стен (LRUD) снимаются только в начале пикета, но для нашего сегмента необходимо знать расстояния до стен на конце вектора. Один из способов – брать значение у примыкающего пикета. В таблице 3 L1R1U1D1 – родные значение, L2R2U2D2 – значенияLRUDу соседа.

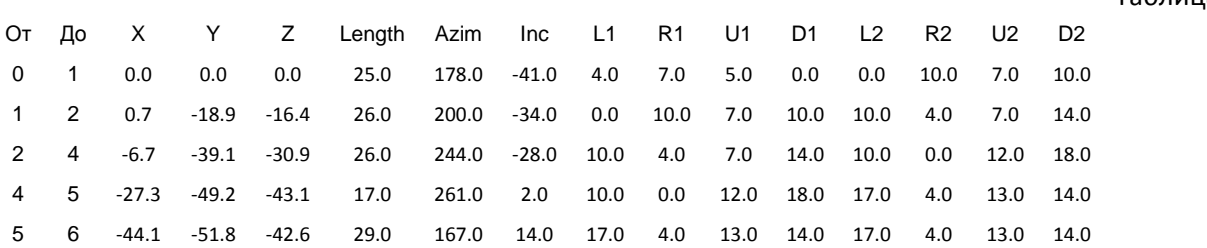

#### Таблица 3

Модификатор «FFD 2x2x2». Прежде чем приступить к написанию скрипта, необходимо понять, как работает модификатор деформации «FFD 2x2x2». Как говорилось ранее: у нас имеется параллелепипед, вершины которого управляющие точки деформации. Нечетные точки находятся снизу, четные – сверху.

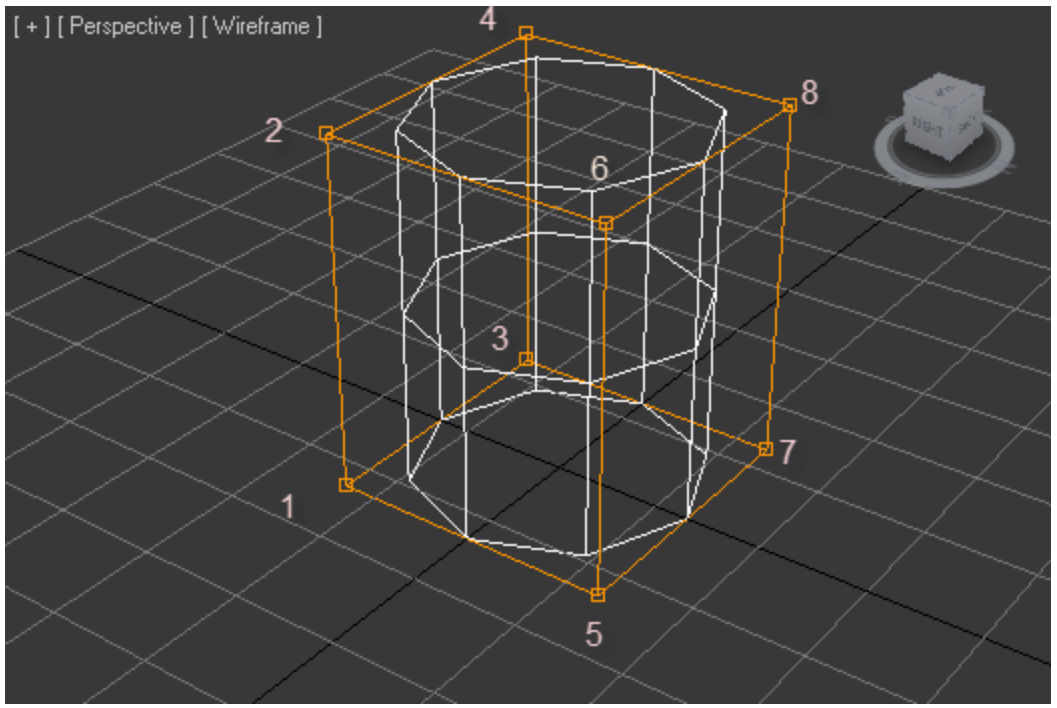

**Рисунок 8. Управляющие точки**

Рассмотрим нижнюю плоскость (1,3,5,7). Не зависимо от размеров координаты точек:

 $1: (0; 0; 0)$  $3: (0; 1; 0)$  $5: (1; 0; 0)$  $7: (1; 1; 0)$ 

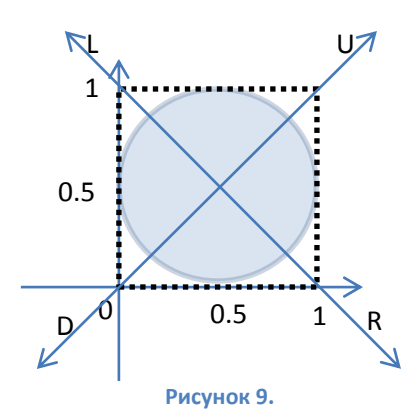

Из «Рисунка 9» видно, что центр фигуры находится в точке (0.5;0.5). Изменяя положение вершин четырехугольника по направлениям векторов LRUD можно задать расстояния до стен. В данном случае направления LRUD не соответствуют реальности, необходимо развернуть фигуру на 45° относительно точки (0.5;0.5).

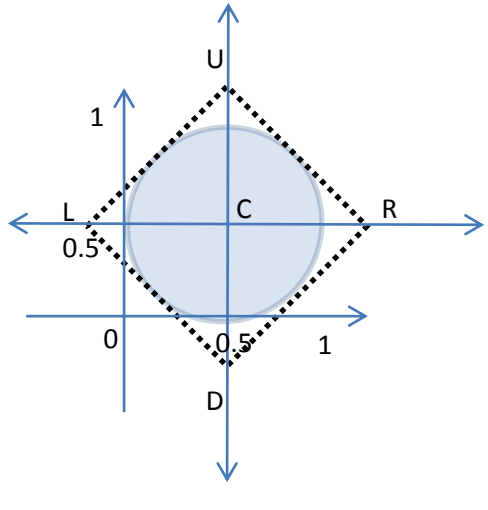

**Рисунок 10**.

Наша задача - сопоставить смещение LRUD относительно плоскости (1;0;1). Диаметр окружности (цилиндра) логично взять по правилу:

$$
d_{cvl} = \max(L + R, D + U)
$$

, где:

 $d_{cvl}$  – Диаметр цилиндра

LRUD – Расстояния до стен

max – функция, возвращает максимально из двух значений

Получим аналогичное значение для плоскости модификатора.

Рассмотрим треугольник DCR, из «Рисунка 9» видно, что сторона DR = 1, а так как фигура LRUD представляет собой квадрат, то треугольник DCR - равнобедренный, следовательно, угол *[CDR =* 45⁰.

$$
r_m = CD = \frac{\sqrt{2}}{2}
$$

$$
d_m = UD = 2 \cdot r_m = 2 \cdot \frac{\sqrt{2}}{2} = \sqrt{2}
$$

Сопоставим системы координат:

$$
d_m: d_{cyl}
$$

$$
d_p: D
$$

$$
d_p = \frac{d_m \cdot D}{d_{cyl}} = \frac{\sqrt{2}}{d_{cyl}}
$$

Так как UD ||OY, то координата точки смещения

$$
(0.5; 0.5 - d_p)
$$

Фигура LRUD представляет собой квадрат, остальные смещения рассчитываются по такой же формуле

$$
d_p = \frac{\sqrt{2} \cdot D}{d_{cyl}}
$$

$$
u_p = \frac{\sqrt{2} \cdot U}{d_{cyl}}
$$

$$
l_p = \frac{\sqrt{2} \cdot L}{d_{cyl}}
$$

$$
r_p = \frac{\sqrt{2} \cdot R}{d_{cyl}}
$$

Новые координаты:

D: 
$$
(0.5; 0.5 - d_p)
$$
  
\nU:  $(0.5; 0.5 + u_p)$   
\nL:  $(0.5 + l_p; 0.5)$   
\nR:  $(0.5 - r_p; 0.5)$ 

Реализация метода в Setpiket.ms (см.Приложение).

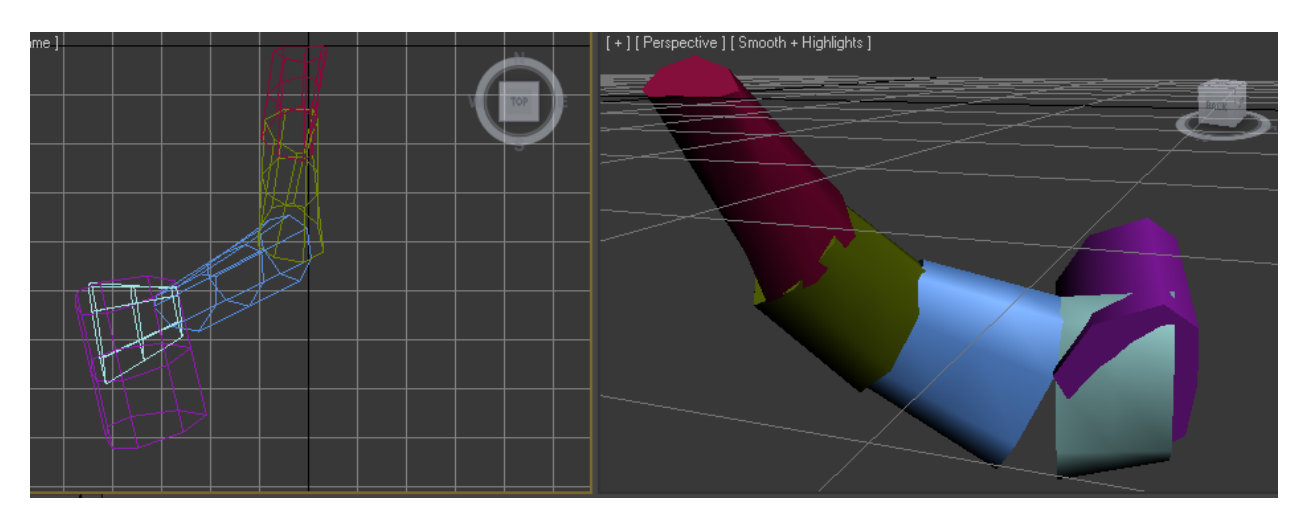

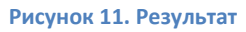

Фрагменты готовы, используя редактор точек (модификатора «EditMesh»), устраняем пробелы.

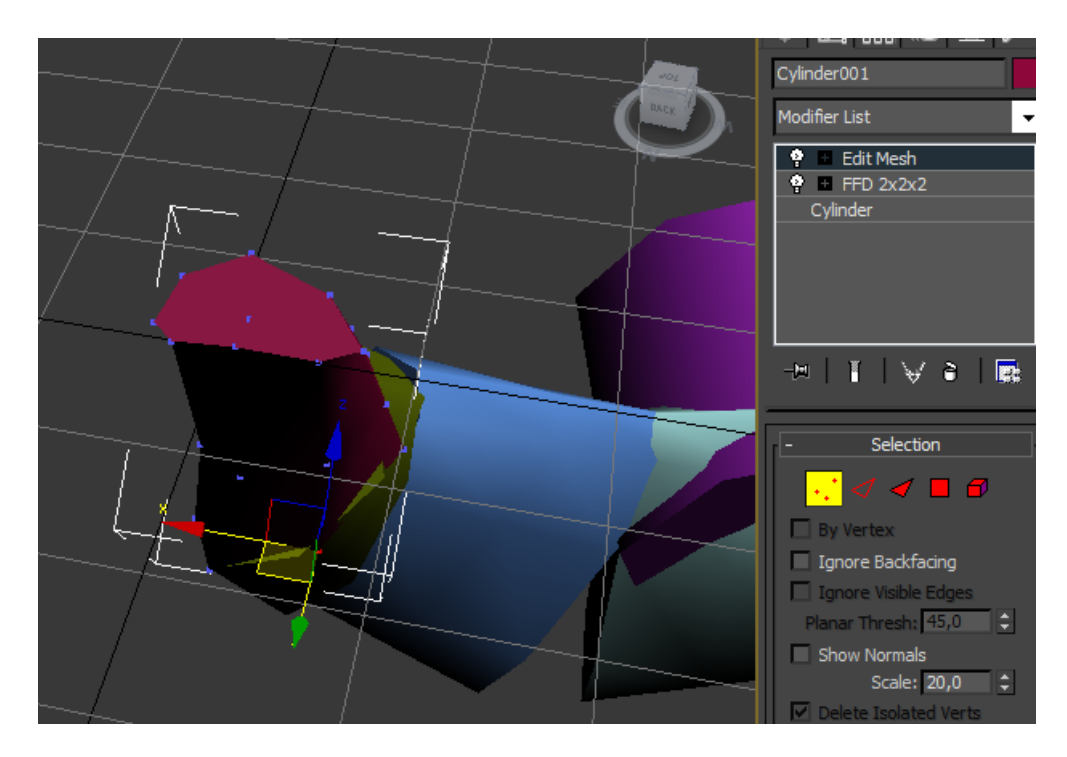

**Рисунок 12. Редактирование точек**

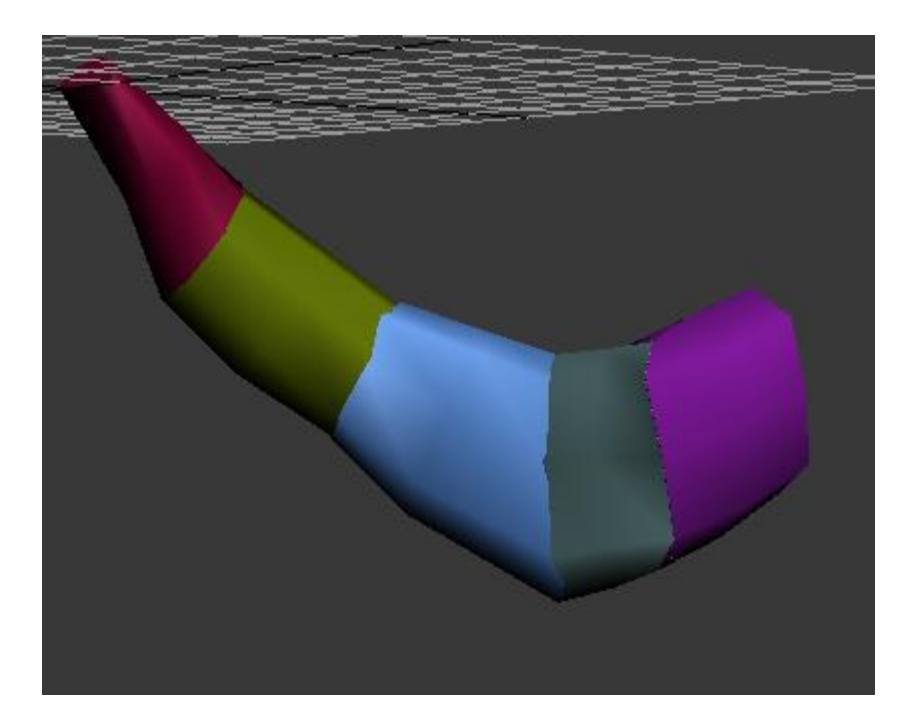

**Рисунок 13. Результат**

В данной статье был рассмотрен метод автоматизации создания фрагментов пещеры для последующей ее обработки. Недостаток данной методики - необходимость вычисления дополнительных полей в журнале пикетажки. Требуется разработать программный продукт, решающий эту задачу. На выходе мы имеем, удобную для редактирования, модель пещеры.

## **Приложение**

```
Листинг 1. setvector.ms
fn setvector px py pz plen pazim pug =
(
      pradius = 0.1;--Radius of line
      cyl = cylinder Radius:pradius Height:plen HeightSegs:2 Sides:8; --create vector
      cyl.rotation.z_rotation = 180 - pazim; --Azimut
      cyl.rotation.x_rotation = 90-pug; -- Clino
      cyl.pos = [px,py,pz] --Move
)
setvector 0.0 0.0 0.0 25.0 178.0 -41.0
setvector 0.7 -18.9 -16.4 26.0 200.0 -34.0
setvector -6.7 -39.1 -30.9 26.0 244.0 -28.0
setvector -27.3 -49.2 -43.1 17.0 261.0 2.0
setvector -44.1 -51.8 -42.6 29.0 167.0 14.0
```
### **Листинг 2. Setpiket.ms**

**fn** setpiket px py pz plen pazim pug pleft1 pright1 pup1 pdown1 pleft2 pright2 pup2 pdown2 = (

```
pradius1 = pdown1 + pup1;if (pleft1 + pright1 > pdown1 + pup1) then pradius1 = pleft1 + pright1;
pradius2 = pdown2 + pup2;
if (pleft2 + pright2 > pdown2 + pup2) then pradius2 = pleft2 + pright2;
pradius = pradius2;
if (pradius1 > pradius2) then pradius = pradius1;
pradius = pradius / 2.0;
cyl = cylinder Radius:pradius Height:plen HeightSegs:2 Sides:8;
cyl.rotation.z_rotation = 180 - pazim;
cyl.rotation.x_rotation = 90-pug;
cyl.pos = [px, py, pz]addModifier cyl (ffd_2x2x2());
animateAll cyl.ffd_2x2x2;
```

```
ad1 = (sqrt(2) * pdown1) / (2 * pradius);au1 = (sqrt(2) * pup1) / (2 * pradius);al1 = (sqrt(2) * plot(1) / (2 * radius);ar1 = (sqrt(2) * print(1) / (2 * pradius);
```

```
ad2 = (sqrt(2) * pdown2) / (2 * pradius);au2 = (sqrt(2) * pup2) / (2 * pradius);al2 = (sqrt(2) * plot(2) / (2 * radius);ar2 = (sqrt(2) * print(2)) / (2 * pradius);
```

```
--down
cyl.ffd_2x2x2.control_point_1 = [0.5, 0.5 - ad1, 0];
```

```
cyl.ffd_2x2x2.control_point_2 = [0.5, 0.5 - ad2, 1];
--up
cyl.ffd_2x2x2.control_point_7 = [0.5, 0.5 + au1, 0];
cyl.ffd_2x2x2.contrib\_point_8 = [0.5, 0.5 + au2, 1];--right
cyl.ffd_2x2x2.control_point_3 = [0.5 - ar1, 0.5 , 0];
cyl.ffd_2x2x2.control_point_4 = [0.5 - ar2, 0.5 , 1];
--left
cyl.ffd_2x2x2.control_point_5 = [0.5 + al1, 0.5 , 0];
cyl.ffd_2x2x2.control_point_6 = [0.5 + al2, 0.5 , 1];
```
addModifier cyl (edit\_mesh());

)

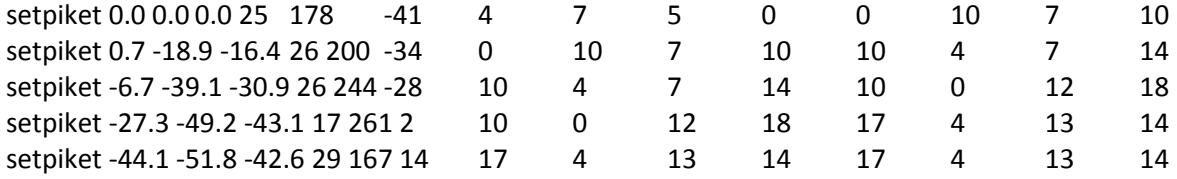